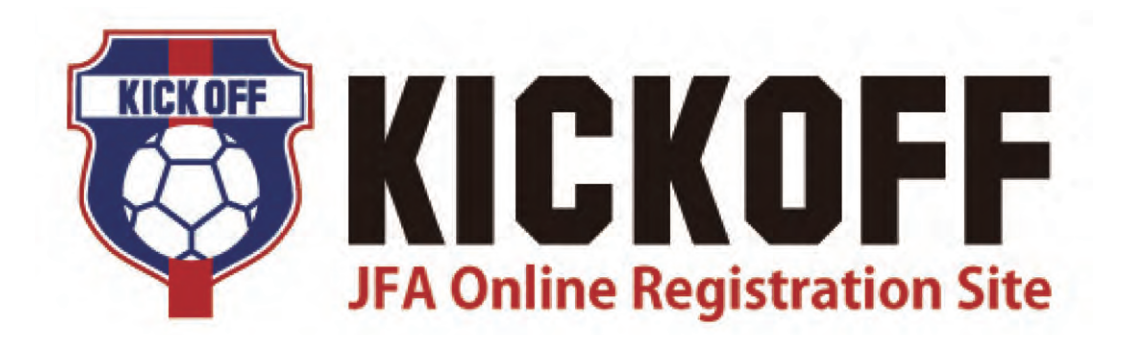

**重 要**

## <sub>クックサ</sub>ックサッカル<br>サッカーのメモには 2015年度Web中继<br>2015年度Web中華出版社のプレーター サッカー・フットサル 2015年度 Web申請登録について

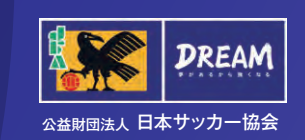

# JFA Online Registration Site

# **Contents 目 次**

## **サッカーチーム**

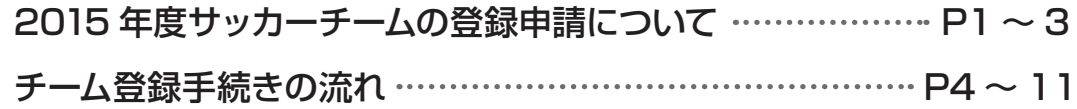

#### **フットサルチーム**

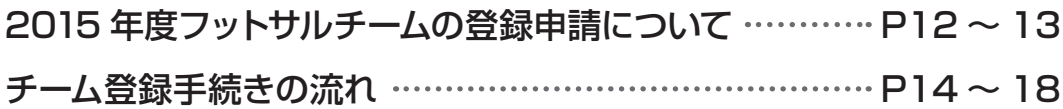

**新 KICKOFF 大会エントリー (参加チーム向けガイド) …… P19 ~ 20** 

※本冊子に掲載している画面レイアウトは変更になる可能性があります。ご留意ください。

#### **◆「サッカー・フットサル2015年度Web申請登録について」 正誤表**

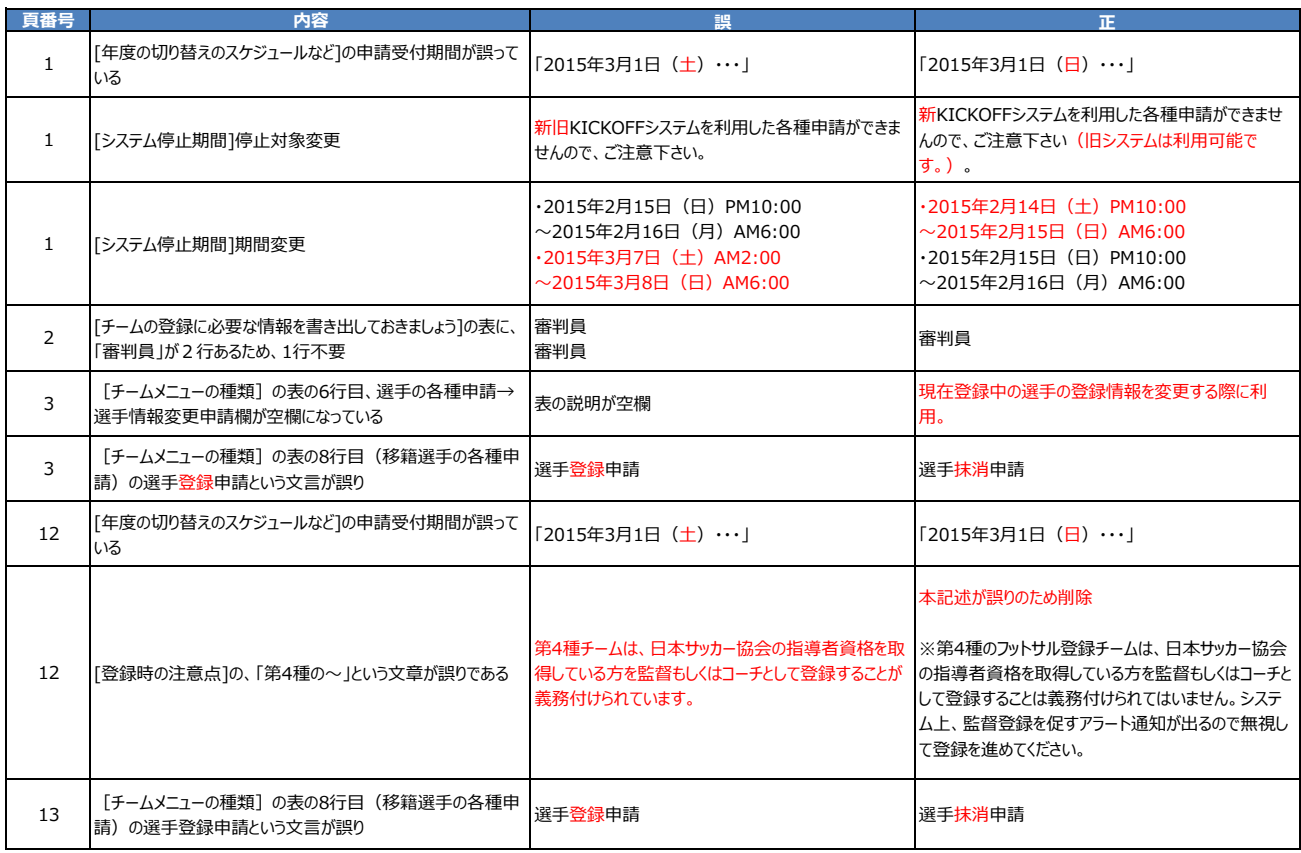

## **◆「サッカー・フットサル2015年度Web申請登録について」 補足情報** システム利用推奨環境について http://www.jfa.or.jp/info/inquiry/kickoff/2016/01/suisho.html

## **2015年度サッカーチームの登録申請について**

#### **[年度の切り替えのスケジュールなど]**

#### ✔ 申請受付期間のご案内 **2014年度のweb登録申請は、旧システムにて2015年3月1日(土)AM2:00まで申請可能です。 2015年度のweb登録申請は、新システムにて2015年2月16日(月)AM6:00より申請可能です。**

- 新システムへの移行に伴い、KICKOFFサイトへログインするためのURLは、以下の通りとなります。 https://jfaid.jfa.jp/
- 以下の期間は、新旧KICKOFFシステムを利用した各種申請ができませんので、ご注意ください。 **2015年2月15日(日)PM10:00 〜 2015年2月16日(月) AM6:00 2015年3月 7日(土)AM 2:00 〜 2015年3月 8日(日) AM6:00**

#### **[登録時の注意点]**

過去年度(2012年度以前)にチーム登録したことがあるチームは、「新規チーム」として手続きをしてください。

- 選手の「追加登録」や「登録抹消」「移籍」「情報変更」などの手続きもKICKOFFを利用して行います。
- 第4種チームは、日本サッカー協会の指導者資格を取得している方を監督もしくはコーチとして登録するこ とが義務付けられています。
- チームの年度初期登録時、2015年1月末時点で日本サッカー協会の指導者資格を有している方がチーム 監督となる場合は、チームに課される監督登録料が免除されます。

#### **[登録制度・運用の変更点について]**

✔ 移籍承諾番号の廃止

**年度内移籍の際に移籍元チームから移籍先チームに受け渡しされていた「移籍承諾番号」が廃止されます。これにより抹消手 続きが完了している選手は、移籍承諾番号の受け渡しを要さずに新しいチームに登録することが可能になります。**

#### ✓ 12歳未満の女子選手

**2014年度より、12歳未満の女子選手は、第4種チームへの登録をお願いしております。2015年度より制度移行期間が終了す るため、女子種別チームへの登録はできなくなりますので、了承ください。** 

#### ✓ 監督証・選手証(以下「登録証丨)再発行を廃止

**カード式の登録証は、原則、再発行いたしません。「監督情報変更」「選手情報変更」「登録証破損」「登録証紛失」の場合に は、各チームにてチーム登録責任者が電子登録証を発行することで、ご対応いただきます。** 

#### √ KICKOFFへのログイン方法について

**新システムへの移行に伴い、KICKOFFへのログイン方法が変わります。2015年度よりチーム確認カードは発行されません。 チーム登録責任者は、自身のJFA IDとチーム登録番号の紐づけを行い、チームの登録手続きを開始します。** 

#### ✓ 収納代行システムの利用について

**一部の都道府県FAを除き、登録料のお支払いは収納代行を利用して行います。利用有無については、所属の都道府県FAへ ご確認ください。**

#### **[チームの登録ご担当者様へのお願い]**

新KICKOFF導入に伴い、サッカーチームの登録ご担当者およびスタッフの皆様には、 継続チーム登録申請を行う前に、下記のお手続きをお願いしております。

- ・JFA ID**(※1)**の取得 **チーム登録責任者 (※2)・チーム登録責任者代理 (※3)監督・コーチ・所属審判員**
- ・保有資格の紐づけ **監督・コーチ・所属審判員で日本サッカー協会の指導者資格・審判資格をお持ちの方**
- ・チーム情報の紐づけ**(※4) 継続申請をするチームのチーム登録責任者のみ**

**(※1)JFA IDの概要については、日本サッカー協会公式Webサイトをご覧ください。 (※2)チーム登録責任者とは、チームにおける登録担当者を指します。 (※3)チーム登録責任者代理は、登録責任者と同様にチームの登録申請作業ができます。1チームにつき最大2名まで登録可能。 (※4)チーム情報の紐づけは2015年1月5日よりお手続きが可能になります。**

#### **[新規チームの登録ご担当者様へのお願い]**

上記に加えて・・・

- チ—ムを新規登録する場合は、所属される都道府県サッカー協会(FA)へ事前にお問い合わせいただ き、新年度の登録に際しての説明を受けてから、Web登録サイト(KICKOFF)より登録申請の手続きを 開始してください。
- 登録料や登録料の支払方法等(収納代行利用有無)については、所属する都道府県サッカー協会(FA) の案内に従ってください。

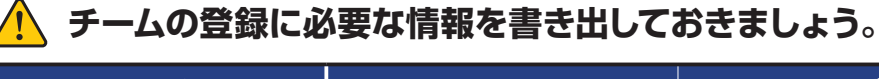

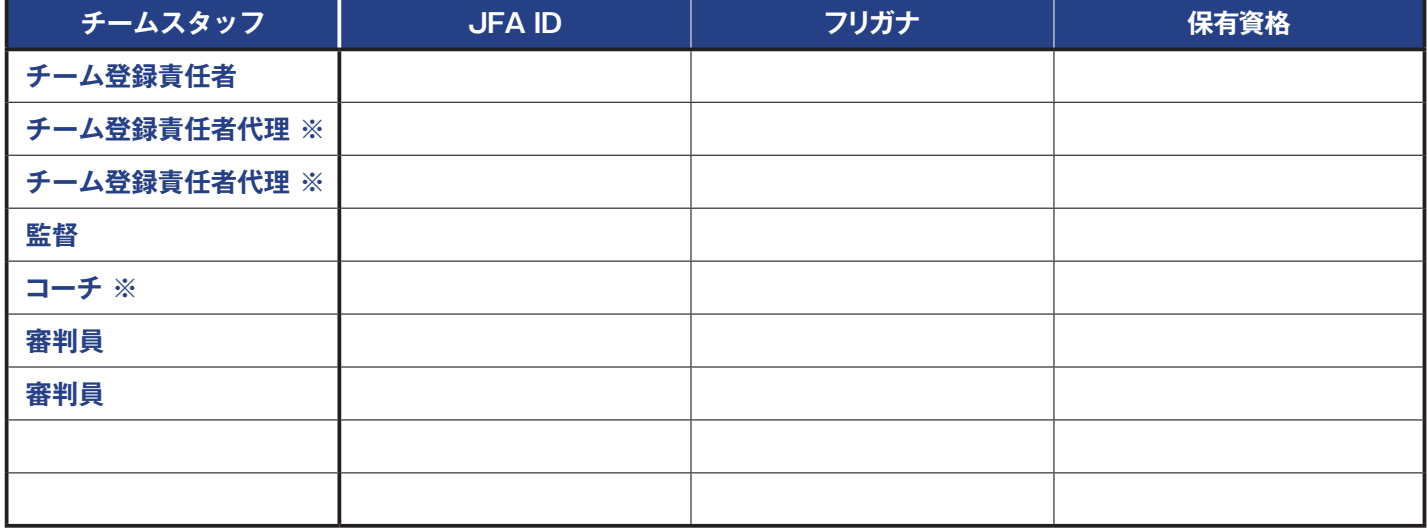

**※印は任意登録**

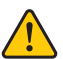

**2014 年度登録チームが 2015 年度の継続申請をする際には以下の情報も必要です。 年度ごとに担当者が変わる場合には、前任者に事前確認しておきましょう。**

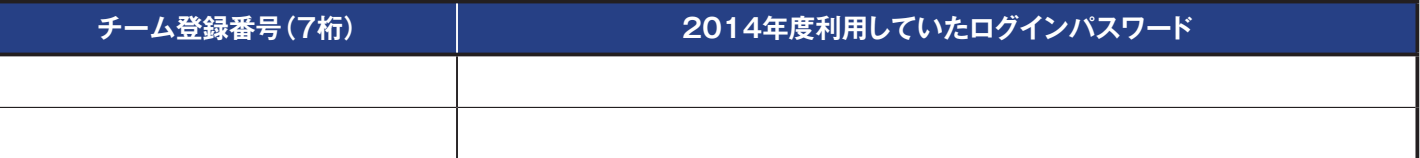

#### **[チーム登録手続きの流れ] ① JFA ID の取得 ②資格の紐づけ ③チーム登録番号の紐づけ(継続チームのみ) 40ログイン ● 6チーム情報の入力 ● 6選手情報の入力 ⑤チーム情報の入力 ⑦入力内容の確認・申請** 'n. J. **収納代行利用 ⑧ FA 承認 ⑨登録料支払い**  $\mathbf{I}$ **⑩登録完了** J. ı **収納代行未利用 ⑨ FA 承認 ⑧登録料支払い**  $\mathbf{I}$ ı  $\mathbf{I}$ J 収納代行システム利用有無によって、登録料支払いのタイミングが異なります。所属都道府県FAが、収納代行システ ムを利用しているか否かを確認してから、チーム登録の手続きを開始してください。 ---------------ï 'n

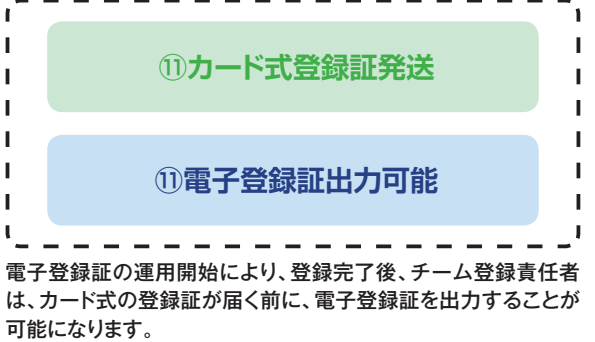

#### **[チームメニューの種類]**

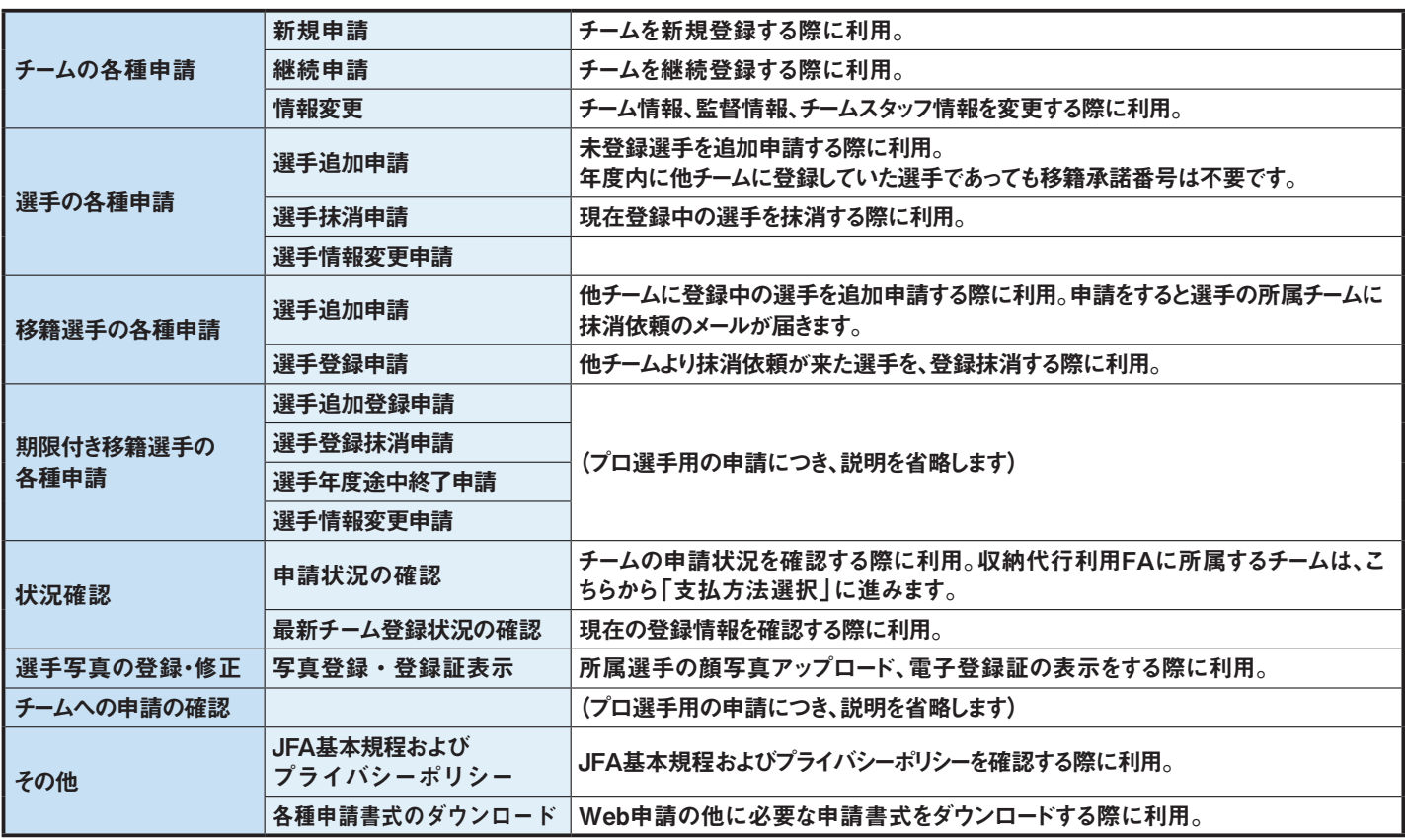

## **チーム登録手続きの流れ**

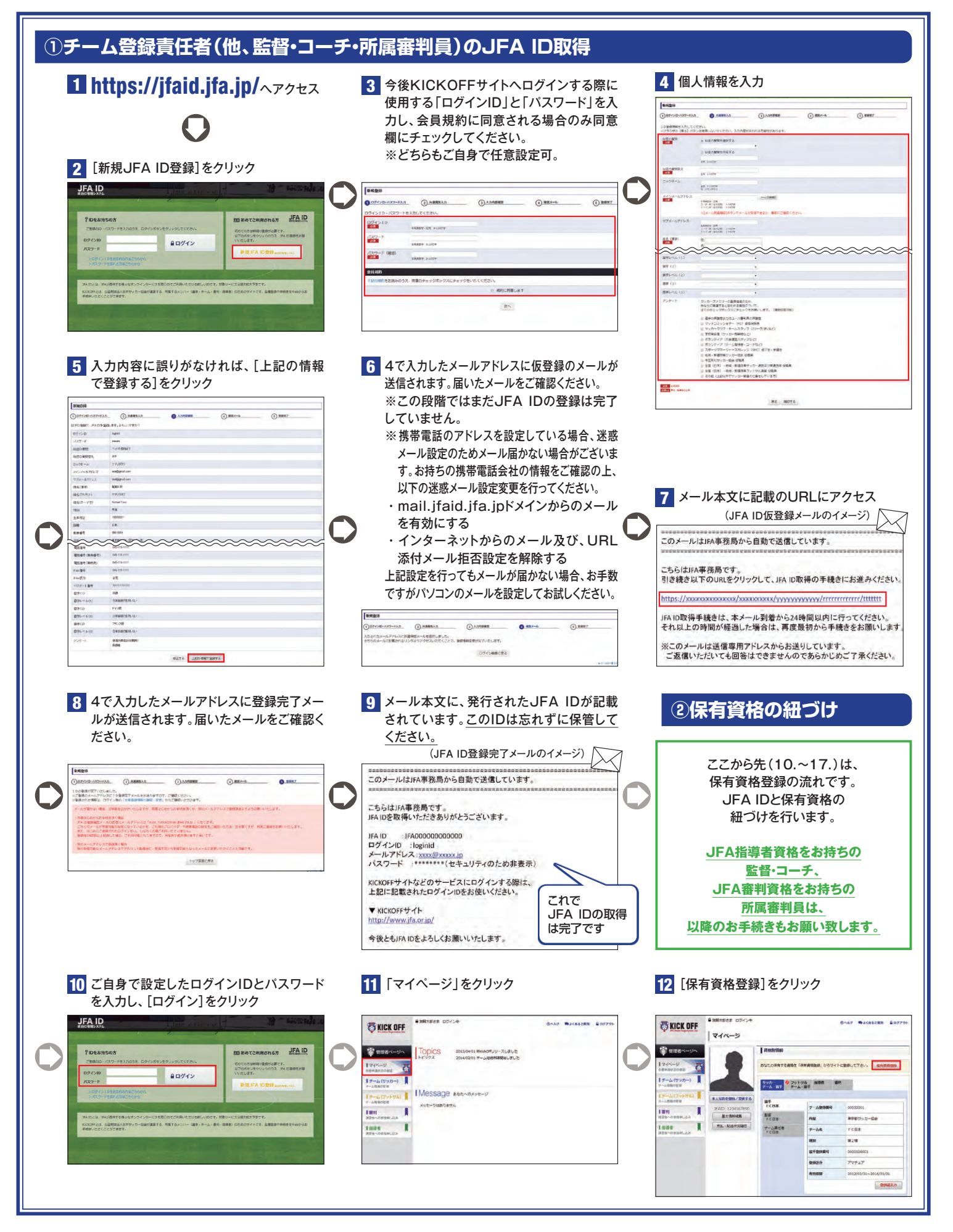

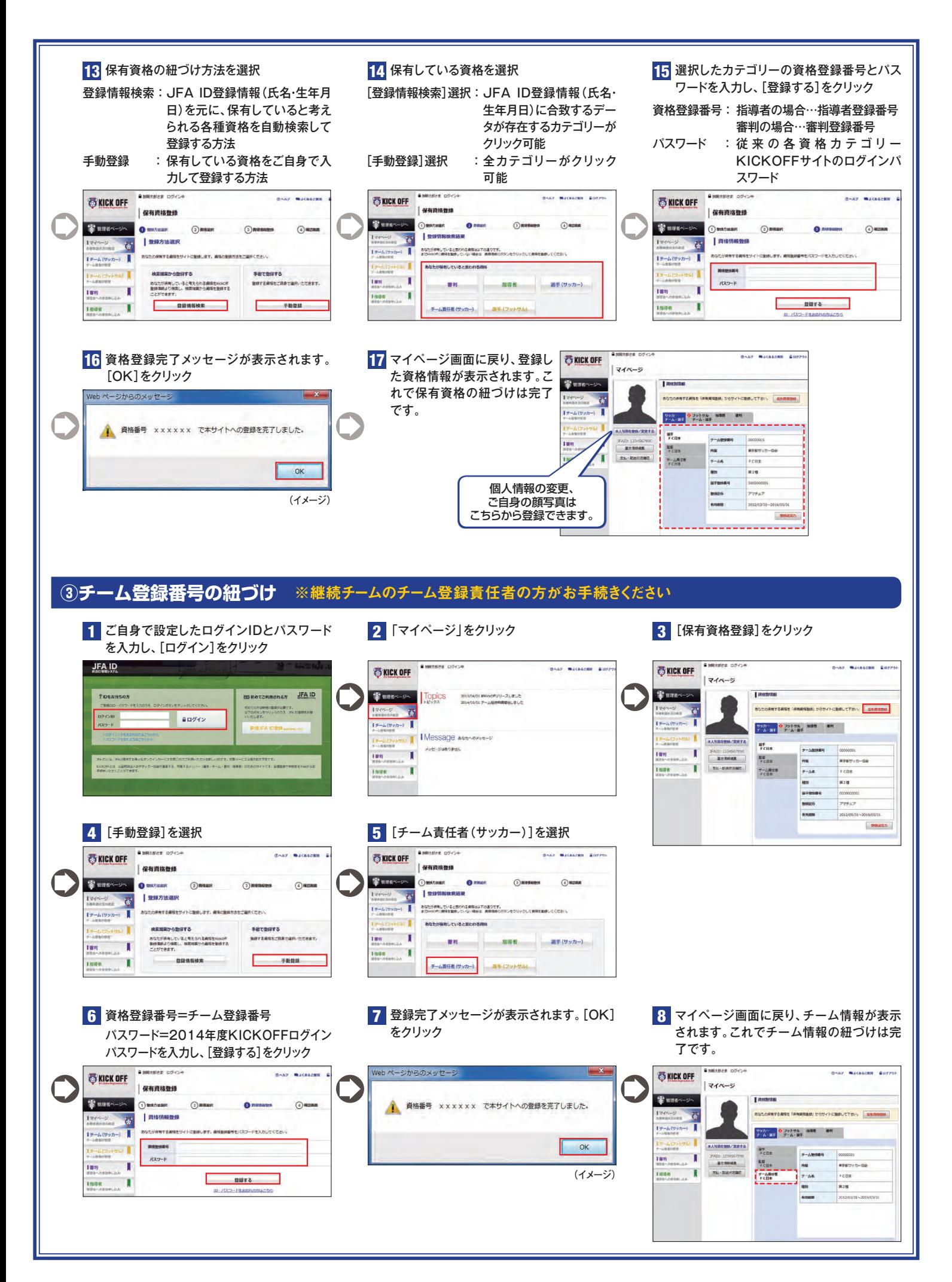

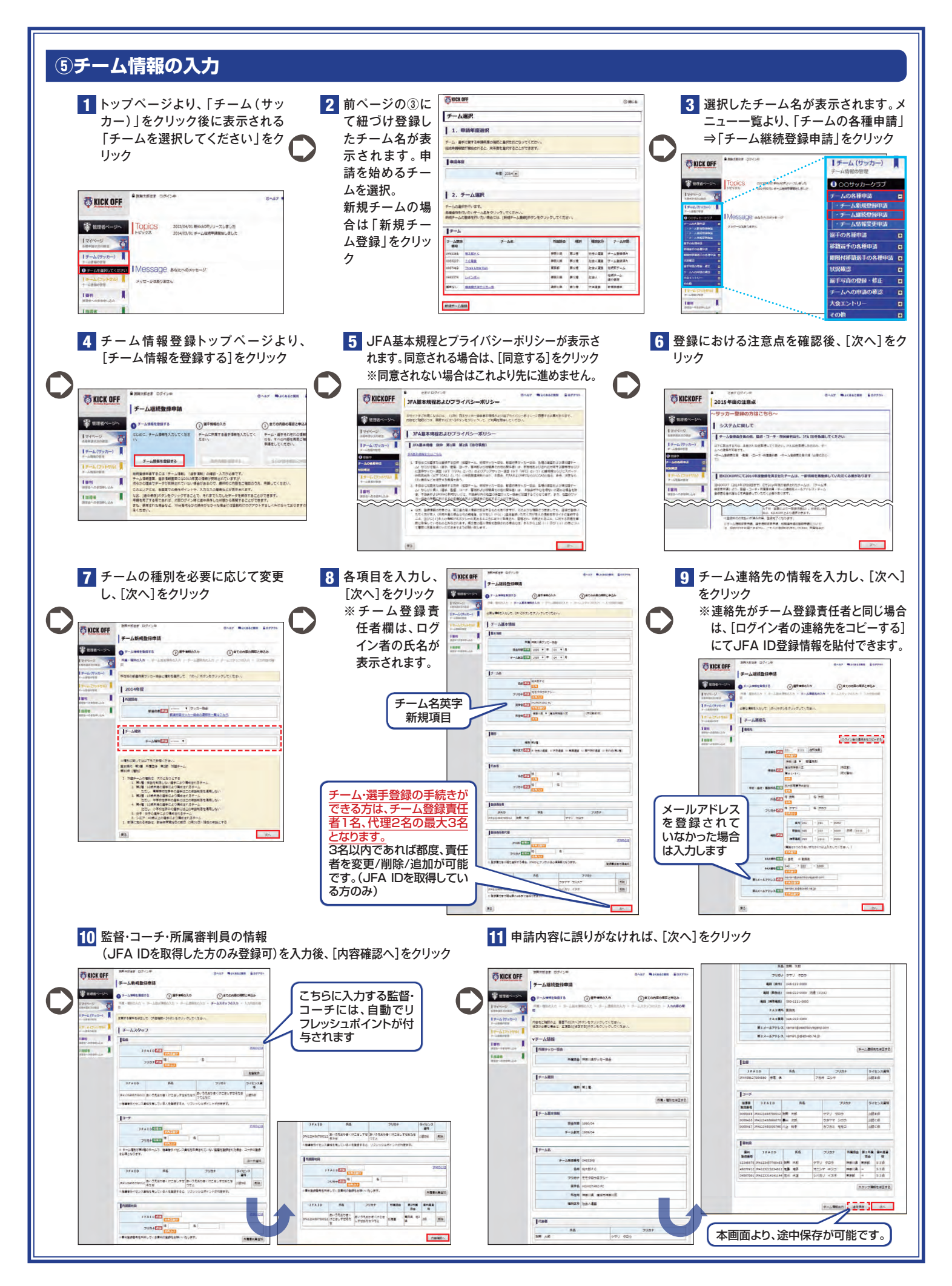

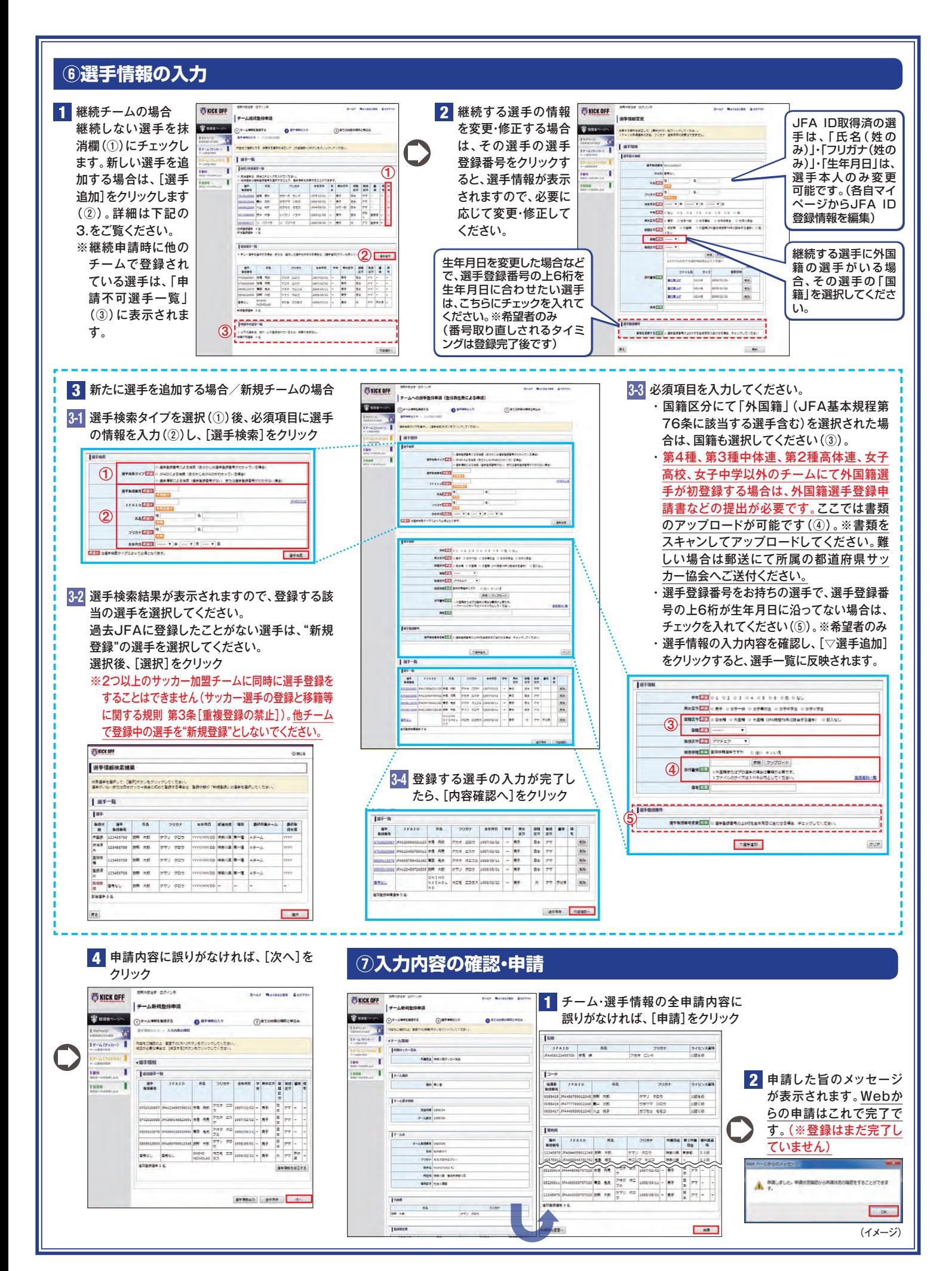

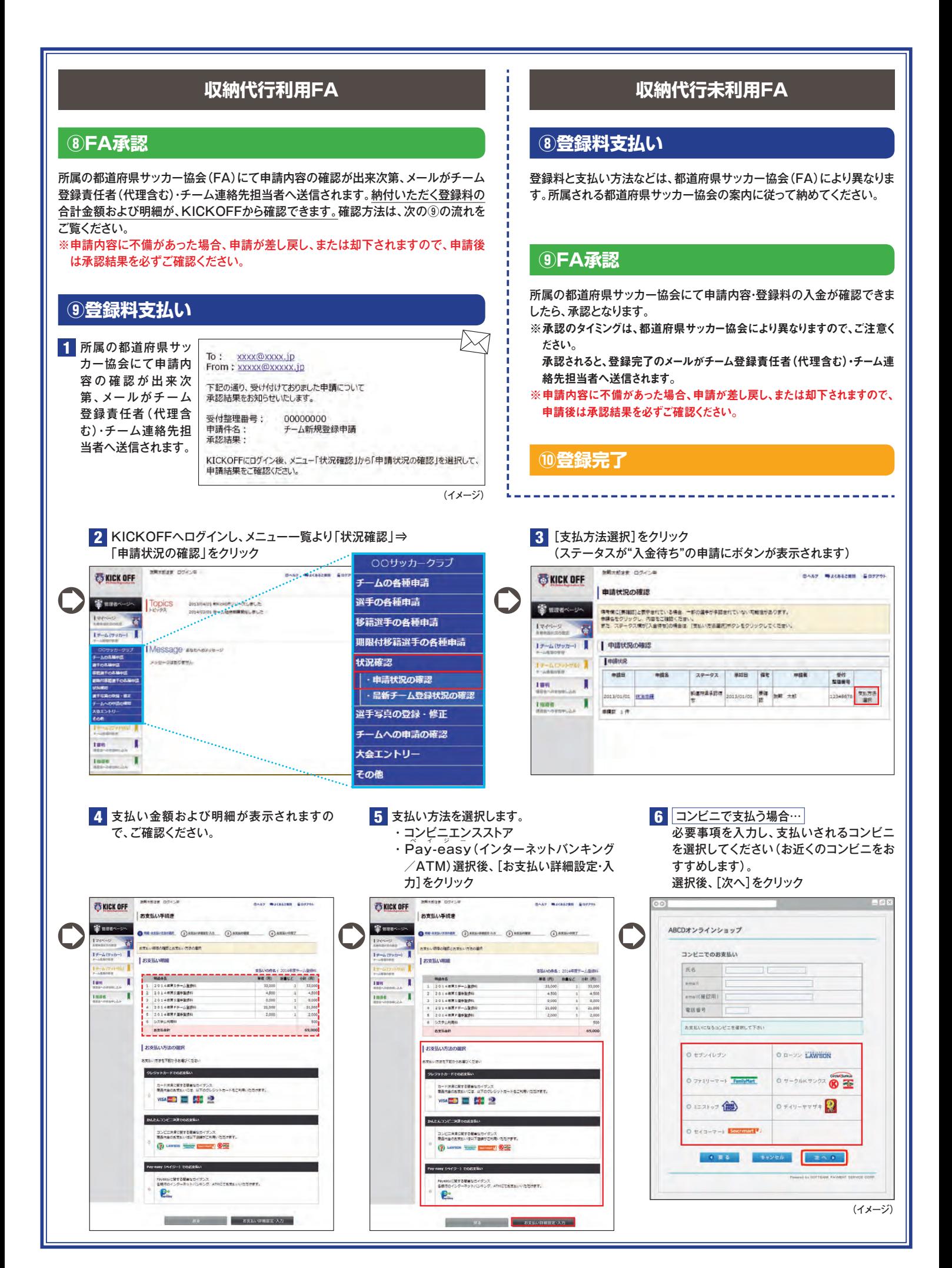

#### 8

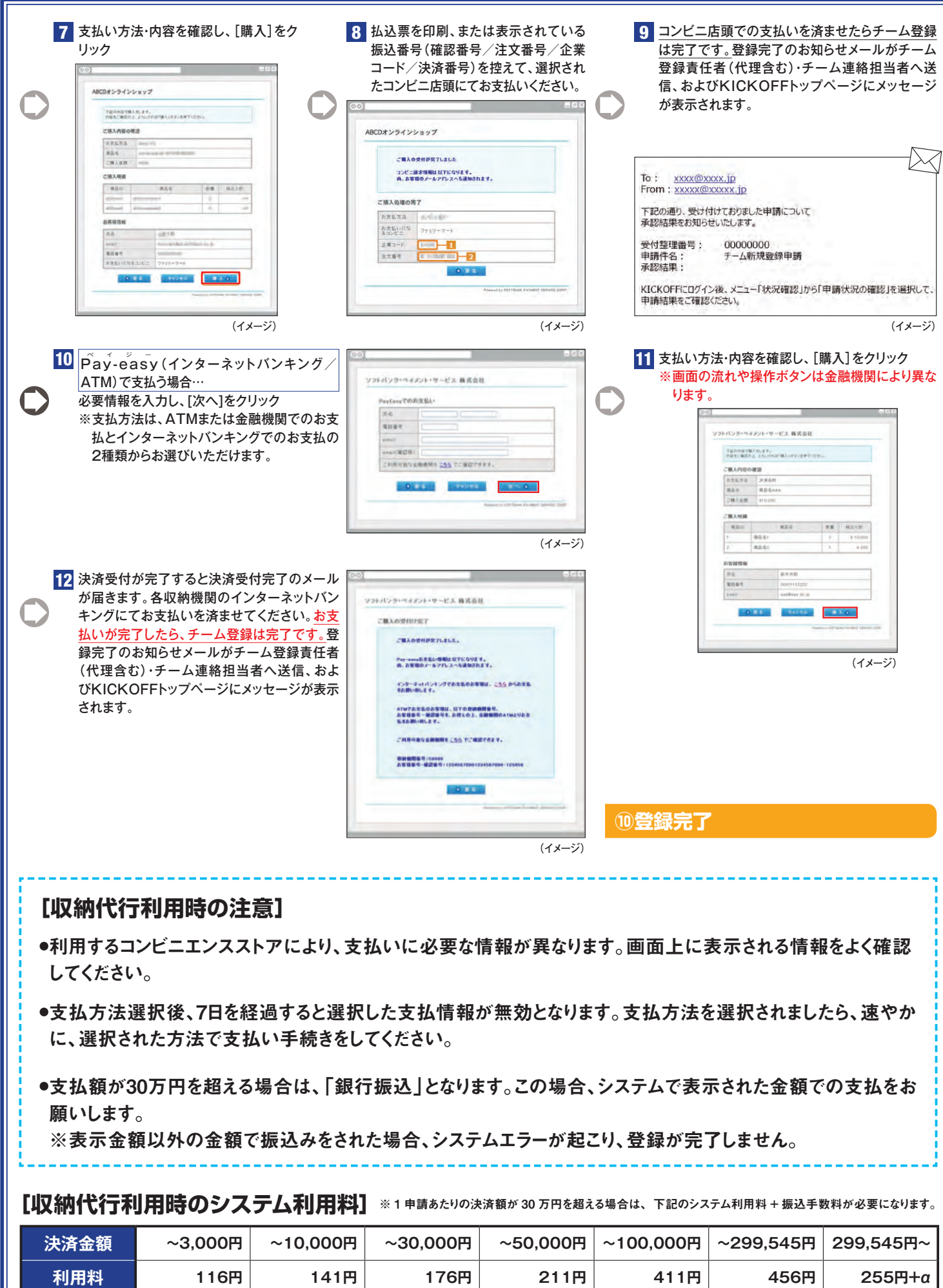

**⑪カード式登録証発送**

#### **[カード式登録証について]**

カード式の登録証(監督証・選手証)は、1登録につき1回限りの発行となります。 「監督情報変更」「選手情報変更」「登録証破損」「登録証紛失」の場合には、 電子登録証を発行することで、ご対応いただきます。

発送スケジュールは以下の通りです。 **月・火曜日に登録が完了したチームと選手に対して、 水曜日データ作成、金曜日発送 水・木曜日に登録が完了したチームと選手に対して、 金曜日データ作成、火曜日発送 金・土・日曜日に登録が完了したチームと選手に対して、月曜日データ作成、水曜日発送 \*データ作成から発送までの間、祝祭日が含まれる場合は2営業日後の発送となります。**

カード式の登録証はヤマト運輸のメール便で、チーム連絡先宛てにお送りします。

✔ 上記のスケジュールでは、試合出場に間に合わない場合は、電子登録証をご活用ください。

メール便の伝票番号はチーム登録責任者のマイページよりご確認いただけます。

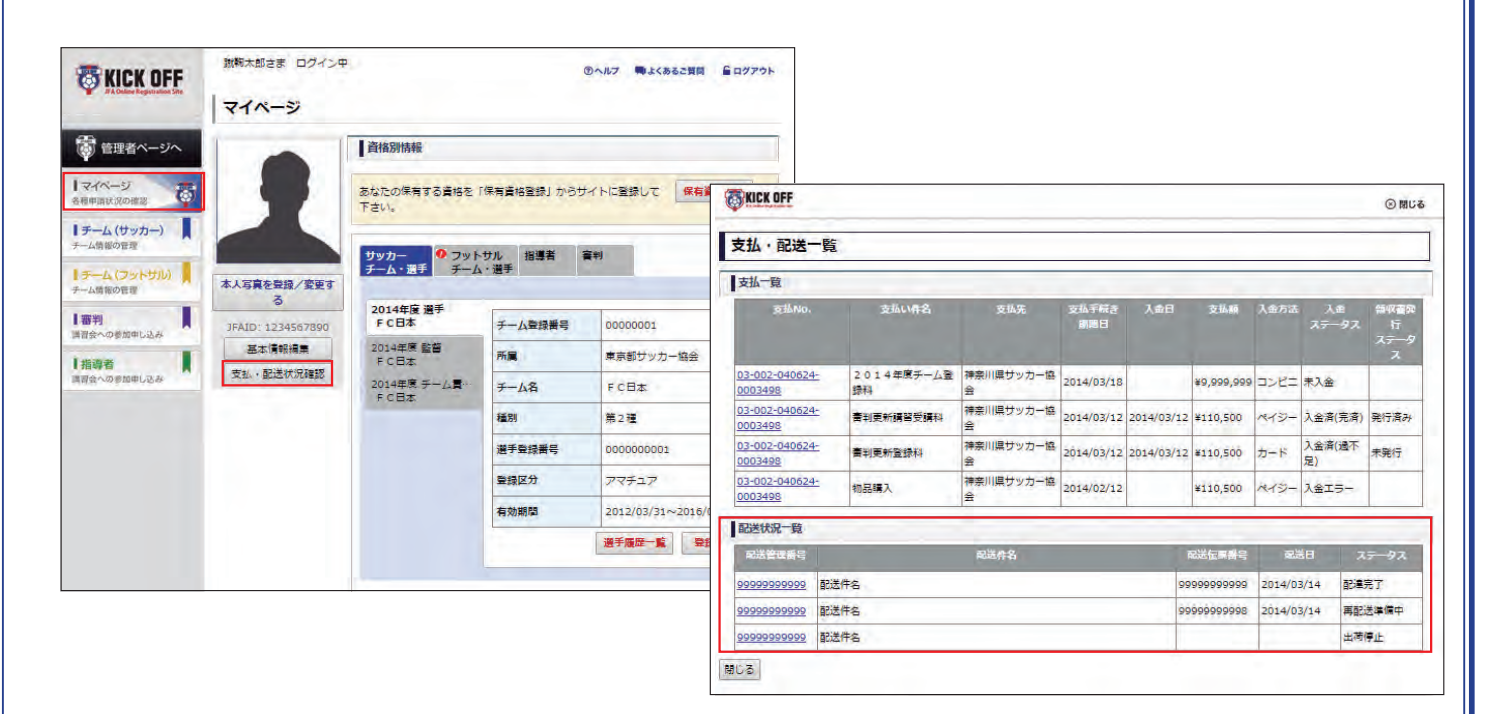

#### **[発送物の形状]**

選手証+選手証用ラミネート シール+監督証十監督証用ラミ ネートシール の順で封入されて います。監督証は、台紙形状が 異なり最背面に封入されている ため、気づかずに封筒に残った まま破棄されるケースが報告さ れています。

**今年度より監督証だけの再発 行は、電子証対応となるため、 注意が必要です。**

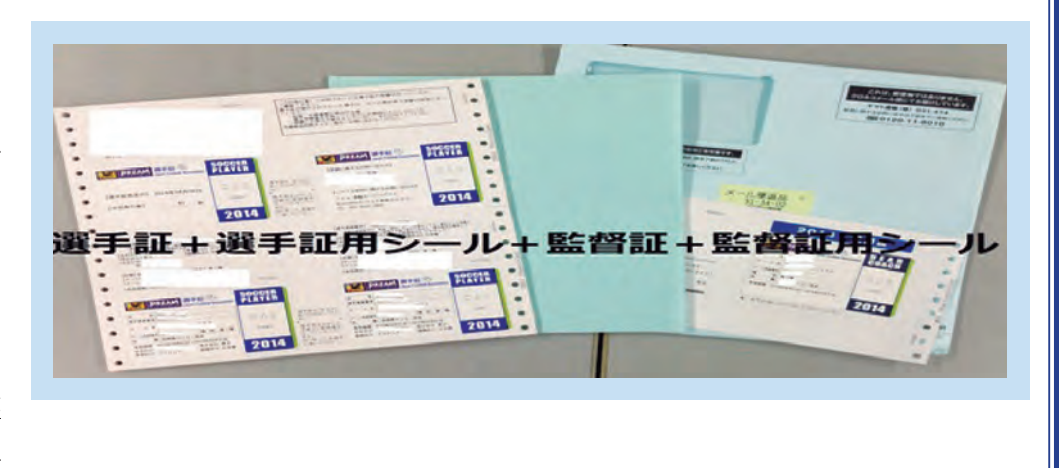

#### **⑪電子登録証出力 [チーム登録責任者が所属選手の電子選手証を出力する場合]** アップロード後、[登録証出力]をクリックする 1<mark></mark> メニュー一覧より <mark>2</mark> 登録が完了している選手のみ表示されます。 <mark>3</mark> 「選手写真の登録・修正」⇒「写真登録・登 [参照]から選手顔写真のデータを選択し、 と、選手証の印刷が可能です。 録証出力」をクリック [アップロード]をクリック ※画像はトリミングしてからアップロードしてください。 **ANNAPAR MAZZA** ※アップロード可能ファイル:jpg/jpeg、 **BARZ MACKAZER ANSYNI OKICK OFF** | 選手写真型 png、gif、tif/tiff(2MGまで) **States-1** <br>【アップロード】ボタンセクリックして、漢手動物品の開幕を動物してください。 **BARZ MACHAZEN ADZZON ONEY WASHINGT ADEPOX ES KICK OFF OKICK OFF**  $\overline{c}$ | 空国選手一覧 **I HERNOH** ■ 選手写真登録 ī -<br>| жтин **Stand** アップロード研究シをクリックして、<del>成年型研究の研究業を監査</del>してください。<br>・解説に関する同じをきような写真をアップロートしてください。 **T**rue 65 = 5 AM  $\mathbb C$  $\begin{picture}(180,10) \put(0,0){\line(1,0){10}} \put(10,0){\line(1,0){10}} \put(10,0){\line(1,0){10}} \put(10,0){\line(1,0){10}} \put(10,0){\line(1,0){10}} \put(10,0){\line(1,0){10}} \put(10,0){\line(1,0){10}} \put(10,0){\line(1,0){10}} \put(10,0){\line(1,0){10}} \put(10,0){\line(1,0){10}} \put(10,0){\line(1,0){10}} \put(10,0){\line($  $\overline{B}$  $I$  onwe-n | 空緑選手一覧 NO IMAGI  $\frac{1}{\sqrt{2}}\frac{1}{\sqrt{2}}\left(\frac{1}{\sqrt{2}}\frac{\partial}{\partial\theta}\left(\frac{1}{\sqrt{2}}\frac{\partial}{\partial\theta}\right)-\frac{1}{2}\right)$ **● ○○サッカークラブ** Tuesse **Taran** -ANDREA)<br>S-ATSSPSAL III<br>-ANDREA ma T ■■ チームの各種申請  $\overline{a}$ na as A sales m  $\begin{array}{l} 1 \rightarrow \text{MMSER} \\ 1 \rightarrow \text{MHS} \\ 3 \times \text{MHS} \\ 1 \rightarrow \text{MHS} \\ 3 \times \text{MHS} \\ 3 \times \text{MHS} \\ 4 \times \text{MHS} \end{array}$ Time т NO IMAGE |選手の名種申請 ø **x** NO IMAGE Inne w T -移籍選手の各種申請  $\alpha$  $=$ ni<br>Historia  $\mathbf{I}$ **In** ||■|| 期限付移籍選手の各種申請 | ■| n **BRACE AARI SI** NO TMAGE 状況確認  $\mathbf{a}$ **NO IMAGE** NO IMAGE  $\overline{\phantom{a}}$  . 選手写真の登録·修正 -E  $\mathbf{B}^{\text{H}}\mathbf{B}\mathbf{B}^{\text{H}}$  $[100]$ | · 写真登録·登録証表示 56.28 18 チームへの申請の確認 o NO IMAGE NO THAGE NO IMAGE  $\overline{a}$  $^{**}$ 大会エントリー o 「『 その他 ø

## **[選手本人が自身の電子選手証を出力する場合]**

1 選手がJFA IDを取得します。

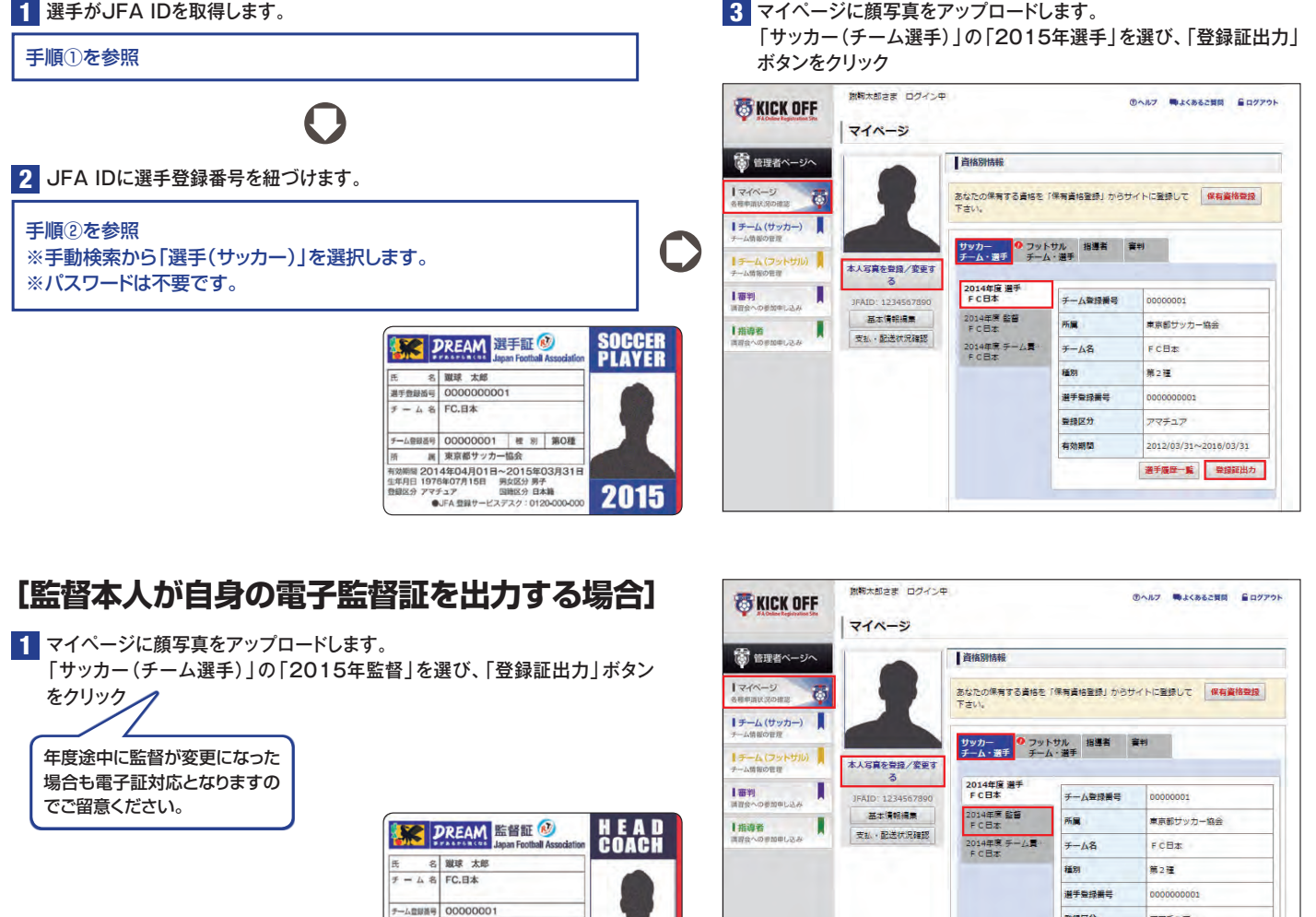

- 別 第0種<br>- 属 東京都サッカー協会

2014年04月01日~2015年03月31日

●JFA 登録サービスデスク: 0120-000-000

2015

整绿区分

有効期間

アマチュア

2012/03/31~2016/03/31

選手履歴一覧 登録証出力

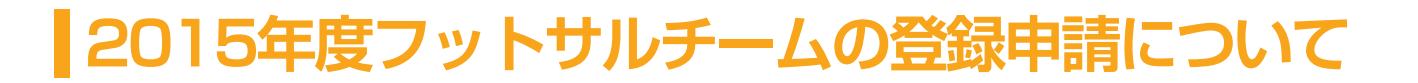

#### **[年度の切り替えのスケジュールなど]**

√ 申請受付期間のご案内

**2014年度のweb登録申請は、2015年3月 1日(土)AM2:00まで申請可能です。 登録料支払い期限は、2015年3月13日(金)PM12:00までです。 2015年度のweb登録申請は、2015年2月16日(月)AM6:00より申請可能です。**

以下の期間は、KICKOFFシステムを利用した各種申請や電子登録証の出力ができませんので、ご注意 ください。

**2015年2月15日(日)PM10:00〜2015年2月16日(月) AM6:00 2015年3月 7日(土)AM 2:00〜2015年3月 8日(日) AM6:00**

#### **[登録時の注意点]**

選手の「追加登録」「登録抹消」「移籍」「情報変更」などの手続きはKICKOFFを利用して行います。

第4種チームは、日本サッカー協会の指導者資格を取得している方を監督もしくはコーチとして登録するこ とが義務付けられています。

チームの年度初期登録時、2015年1月末時点で日本サッカー協会の指導者資格を有している方がチーム 監督となる場合は、チームに課される監督登録料が免除されます。フットサルカテゴリーに関しては、フット サル指導者資格の本ライセンス化の運用開始後に適用されますので、2015年度については全チームの 監督登録料を免除いたします。

#### **[登録制度・運用の変更点について]**

✔ チーム登録番号が変わります

**2015年2月16日より、フットサルチームのチーム登録番号は一斉に変更されます。**

#### 0100123 F000123

**電子選手証を印刷した時期により、頭が「ゼロ」のものと「エフ(F)」のもの 2種類が混在することとなるが、 登録自体は有効です。**

#### ✔ フットサルの種別区分が新設されます

**チームは、チーム登録申請(継続/新規)の際に種別区分を選択することになります。**

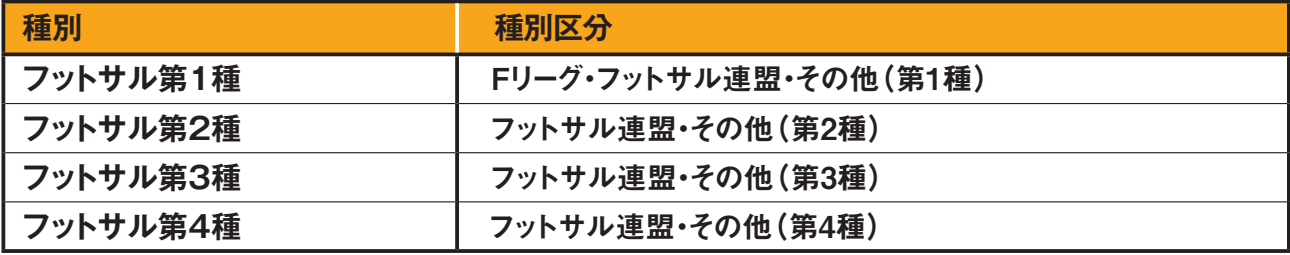

√ 収納代行システムの利用について

<sub>-</sub><br>大部の都道府県FAを除き、登録料のお支払いは収納代行を利用し、コンビニ店頭またはPay-easy(イ ンターネットバンキング、ATM)でお支払いいただきます。収納代行利用有無については、所属の都道府 県FAへご確認ください。

なお、2015年度より「移籍選手追加申請」においても、収納代行がご利用いただけるようになりました。

#### **[チームの登録ご担当者様へのお願い]**

- 新規チームのチーム登録責任者(代理含む)・監督・コーチ・所属審判員は、各自で"JFA ID"を取得してか ら本申請を始めてください。
- 継続チームで、年度をまたいでチーム登録責任者が変わる場合には、2014年度中にチーム情報変更申 請にて後任者をチーム責任者代理に追加してください。
- チ—ムを登録する場合は、所属される都道府県サッカー協会へ事前にお問い合わせいただき、新年度の登 録に際しての説明を受けてから、Web登録サイト(KICKOFF)より登録申請の手続きを開始してください。
- 登録料や登録料の支払方法等(収納代行利用有無)については、所属する都道府県サッカー協会の案 内にしたがってください。
- 第2種世代〜第4種世代のサッカーチームが、選手構成を変えずにフットサル大会に出場する場合には、 サッカーチームフットサル登録(みなし登録)を利用できる場合があります。登録前には、必ず大会要項を 確認してください。
- ✔ 2014年度の各種申請が全て終了してから、2015年度の継続申請を開始してください。(2015年度の継 続申請を申請されると、2014年度のページでは選手証のみ閲覧可能となり、その他各種申請は一切でき なくなります)

## **チーム登録手続きの流れ**

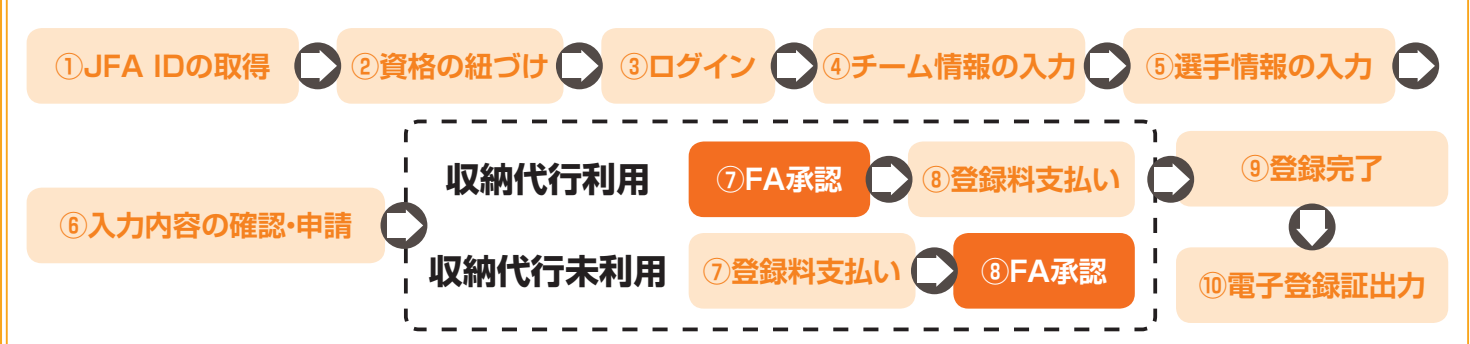

収納代行システム利用有無によって、登録料支払いのタイミングが異なります。所属都道府県FAが、収納代行システムを利用しているか否かを確認してから、 チーム登録の手続きを開始してください。

#### **[チームメニューの種類]**

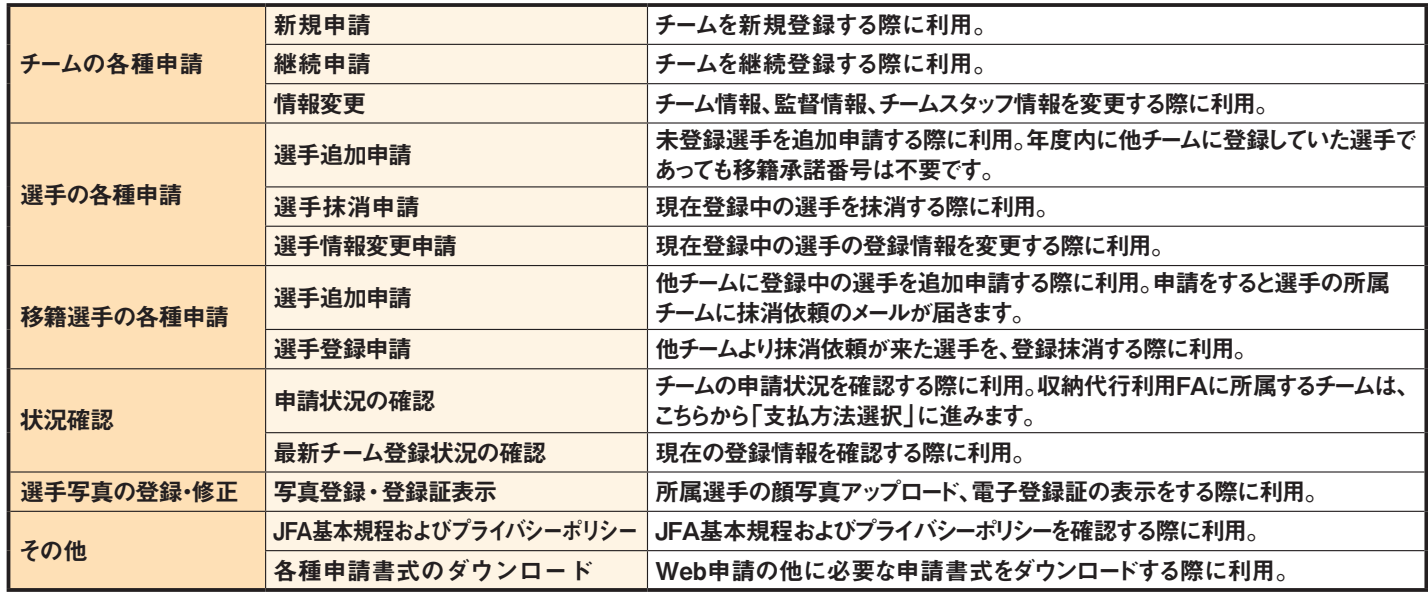

## **チーム登録手続きの流れ**

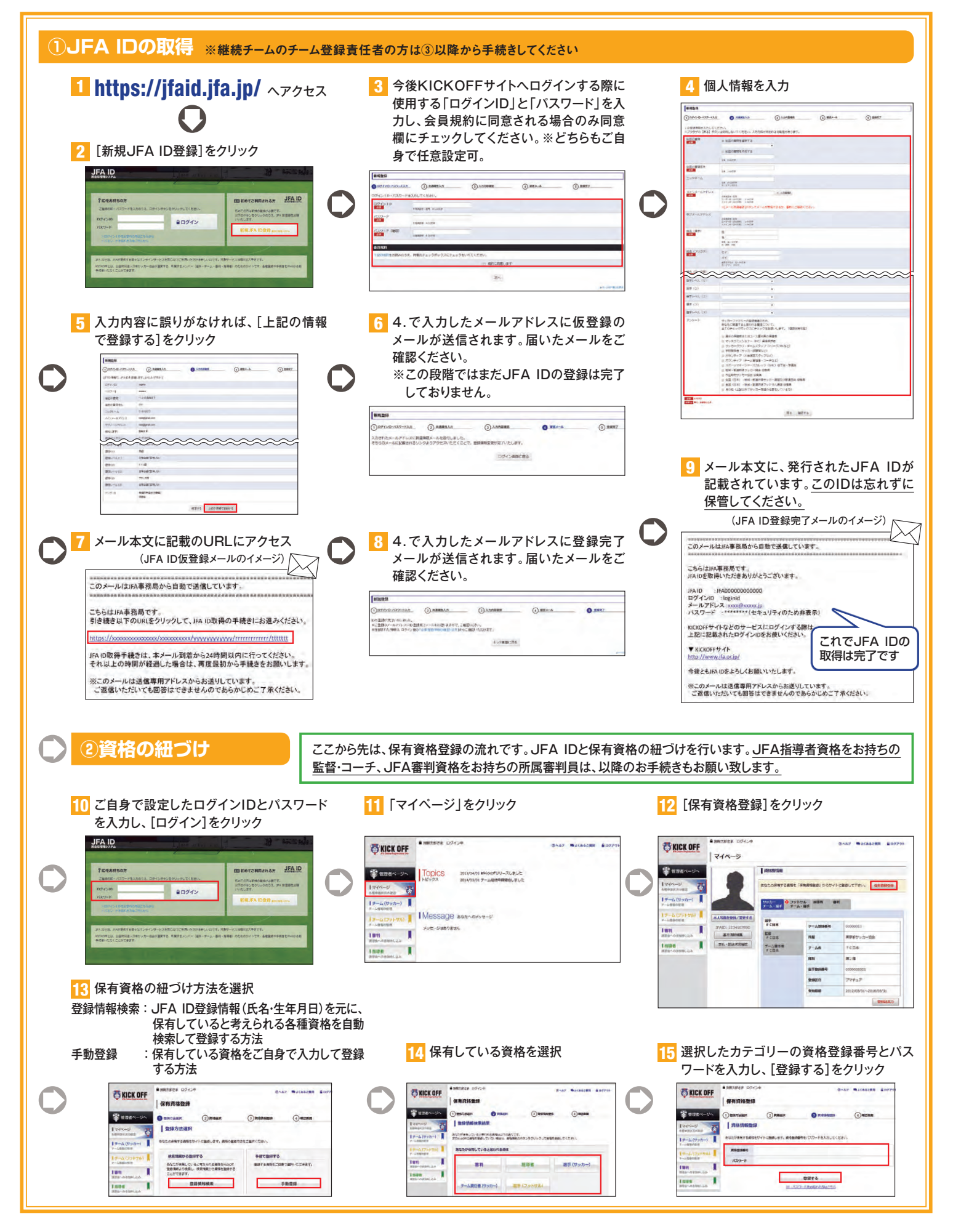

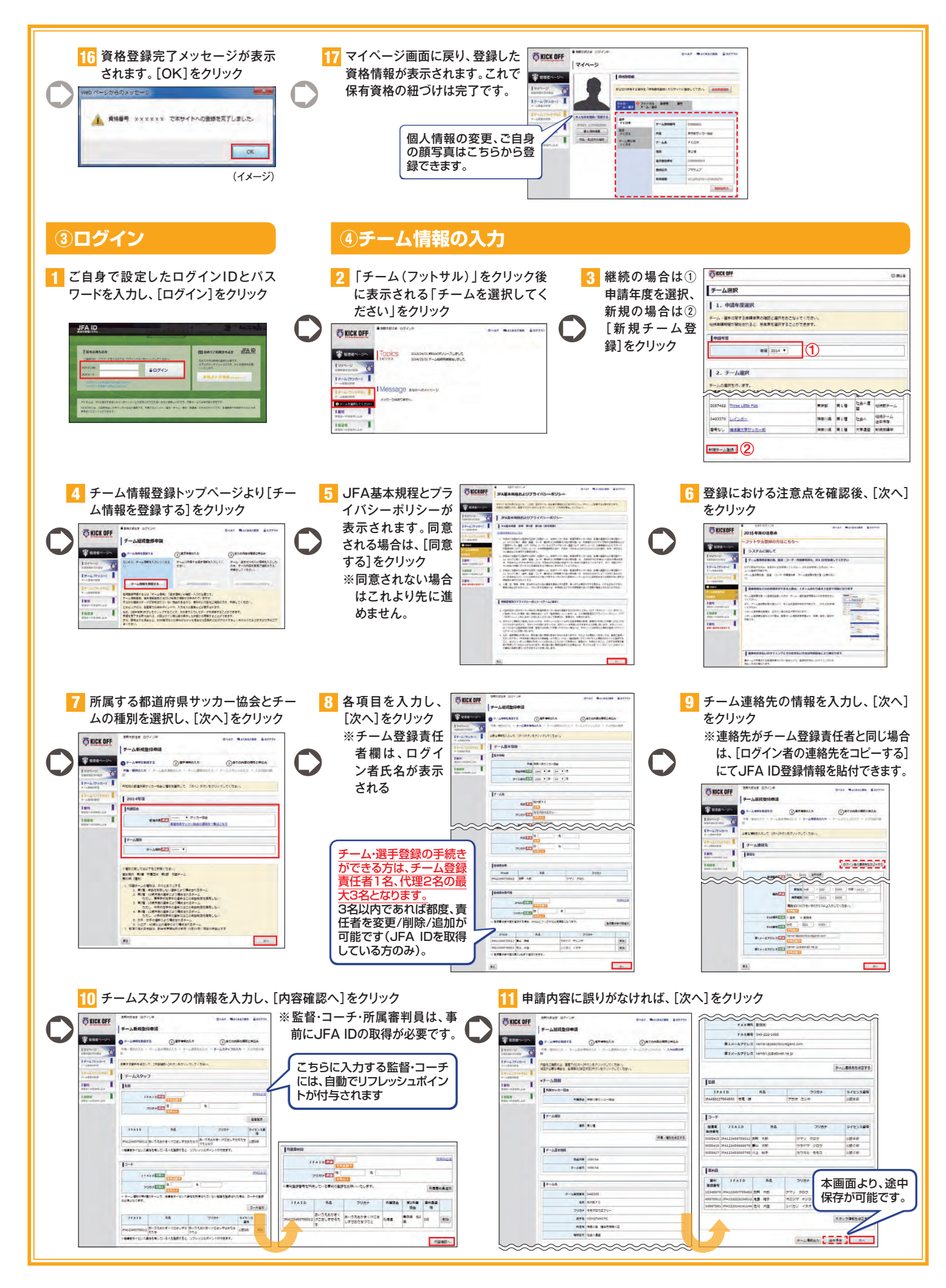

#### **⑤選手情報の入力 ES KICK DEP TO KICK OFF** 継続する選手の情報を変更・修正する <mark>1</mark> 継続チームの場合  $\overline{2}$ -<br>|チームを検査分布法 **STILER** 継続しない選手を抹消欄(①)  $\bigcirc_{\mathcal{F}^{\text{in}}(\mathcal{F}^{\text{in}}(\mathcal{F}^{\text{in}}))}$  $O<sub>ATOMB</sub>$ **Stewart** s. 場合は、その選手の選手登録番号をク **REFERENCES** DESKRIPSION 우 にチェックします。 新しい選 Luxum リックすると、選手情報が表示されます -4197 手を追加する場合は、[選手 ので、必要に応じて変更・修正してくだ  $\begin{picture}(180,10) \put(0,0){\line(1,0){15}} \put(10,0){\line(1,0){15}} \put(10,0){\line(1,0){15}} \put(10,0){\line(1,0){15}} \put(10,0){\line(1,0){15}} \put(10,0){\line(1,0){15}} \put(10,0){\line(1,0){15}} \put(10,0){\line(1,0){15}} \put(10,0){\line(1,0){15}} \put(10,0){\line(1,0){15}} \put(10,0){\line(1,0){15}} \put(10,0){\line($ J.  $5452$  $181$ 追加]をクリックします(②)。 さい。 × 詳細は下記の3.をご覧くださ JFA ID取得済の選手は、「氏名(姓のみ)」・ 「フリガナ(姓のみ)」・「生年月日」は、選手 い。  $\begin{array}{|l|l|} \hline 10110022 & 2 \\ 092328 & 4 \\ 39238 & 1 \\ \hline \end{array}$ 本人のみ変更可能です(各自マイページか ※継続申請時に他のチーム  $\frac{2}{2}$  $\frac{\sin(2\pi)}{2} \frac{1}{\sin(2\pi)} \frac{1}{\sin(2\pi)}$  $\frac{1}{2} \frac{\cos \left( \frac{\pi}{2} - \frac{\pi}{2} \right)}{1 - \cos \left( \frac{\pi}{2} - \frac{\pi}{2} \right)}$ らJFA ID登録情報を編集)。 で登録されている選手は、 「申請不可選手一覧」(③) 88 継続する選手に外国籍の選手がいる場 に表示されます。 合、その選手の「国籍」を選択してくださ い。 3 **SECTIVETT** SOUTHALLOCARETAGOTTAL <mark>3</mark> 新たに選手を追加する場合/新規チームの場合 **TO KICK OFF** 3<mark>-3</mark> 必須項目を入力してください。 **E-Annungene (bugenrange)** ・国籍区分にて「外国籍」(第76条に該当す 3<mark>-1</mark> 選手検索タイプを選択(①)後、必須項目に選手 .<br>Netvi denetjino estatytički st る選手含む)を選択された場合は、国籍も選 **Lare** の情報を入力(②)し、[選手検索]をクリック 択してください(③)。 **LW990** ・第4種チーム以外の外国籍選手が初登録す 。<br>|新築のサービスの日本語は東京都市にある地域、第500の都市全部の最もないかっている場合。|<br>|新築の最終を受けているのは最終には、1990年の1990年には、1990年には、1990年には、1990年には、1990年には、1990年には、1990年には1990年には、1990年には1990年には1990年には1990年に る場合は、外国籍選手登録申請書などの提  $\circledcirc$  $\begin{array}{l} \hbox{mod}\,\frac{1}{12}\\ \hbox{mod}\,\frac{1}{12}\\ \hbox$ 出が必要です。ここでは書類のアップロード asanan <mark>1211</mark> **SYSKS** が可能です(④)。※書類をスキャンしてアッ **JEATOLETH**  $\overline{2}$ 3533 **Inches**  $\overline{\phantom{a}}$ プロードしてください。難しい場合は、郵送 **ANTER**  $\overline{\bullet}$ punktan <sup>11</sup> にて所属の都道府県サッカー協会へご送付  $\bullet\ \bullet\ [\cdots\ \bullet\ ]\ \bullet\ [\cdots\ \bullet\ ]\ \bullet$ ください。 **COM** 24 EN PORTE THE PART ・選手情報の入力内容を確認し、[▽選手追  $-1$ 加]をクリックすると、選手一覧に反映され 3<mark>-2</mark> 選手検索結果が表示されますので、登録する該 当の選手を選択してください。 ます。 2014年度初登録の選手は、"新規登録"の選手 Turkan  $J(A12) \qquad |B1\rangle \qquad 2277 \qquad 23532 \qquad 76 \qquad 28 \qquad 29 \qquad 23 \qquad 25 \qquad 2$  $\frac{47}{4644}$ を選択してください。選択後、[選択]をクリック **REATION OF ORDER ON OR ORD** ※2つ以上のフットサル加盟チームに同時に 3 選手登録をすることはできません(フットサ 3月23日<br>1982年12月 - 1982年12月 - 1983年12月 - 1983年12月 - 1984年12月 - 1984年12月 - 1984年12月 - 1984年12月 - 1984年12月 - 1984年12月 - 1984年12月 - 1984年12月 - 1984年12月 - 1984年12月 - 1984年12月 - 1984年12月 - 1984年12月 - 1984年12月 - 1984年12月 - 1984 ル選手の登録と移籍等に関する規則 第3条 [重複登録の禁止])。他チームで登録中の | 参拝 | アップロード<br>| 高校賞録||11日 || 小室経営たはプロ選挙の場合は最終が必要で<br>| 1ファイルのサイズは3 MB以内としてください 4 wean-選手を"新規登録"としないでください。 **EN KICK OFF** INTERNAT 選手情報検索請果 -<br><mark>モチキは新年文法[EET</mark> = 金手を設置号の上が行を金手月日に合わせる場合: デエッグしてください。 3-4 登録する選手の入力が完了した 対象基をを選択して、[連択]ボタンをクリックしてください。<br>選手がいないまたは日本サッカー協会に切めて登録する場合は、登録状態が「新規監視」の選手を提供してください。 ら、[内容確認へ]をクリック  $-44445$ **Burn** 1 米手一覧 1 米手一般  $18^{x-1}$ **1999/1999**<br> **PARKERS (PALITER-SHILLE) OR PUB 7201** (PARK 2003 LARVISOR) — RP 10 10 272<br>
ADARDSSES (PALITER-SHIRL) OR PUB 7201 (PARKERS) — RP 10 372 720<br>
ADARDSSES (PARKERSKALL) OR RC 7721 (2003 LARVISOR) — RP 10 272 (PAR  $\left| \frac{1}{2} \right| = \frac{1}{2}$  and  $\left| \frac{1}{2} \right| = \frac{1}{2}$  $\sim$   $\sim$   $\sim$   $\sim$   $\sim$   $\sim$ **BRALL** 28 gota Apato **⑥入力内容の確認・申請** 申請内容に誤りがなければ、[次へ]をクリック <mark>4.</mark> 申請内容に誤りがなければ、[次へ]をクリック しきゅう <mark>1</mark> チーム·選手情報の全申請内容に誤りがなければ、[申請]をクリックした<mark>2</mark> 2 申請した旨のメッセージが表 示されます。Webからの申請 . . . . . . . . . . . **TECK OFF** Middle AVA BANY MACRECHE GREEN **OKICK OFF** -<br>| F-AMKROON ーチーム新規整理申 はこれで完了です。(※登録 **B** anex-s **OF-ANNERSTA ORTHOLO Tonnik** ① まての内容の時に中込み  $37A11$ はまだ完了していません) ÷ ANDAR<br>RONAN<br>1988<br>1988  $n$  $\begin{picture}(180,10) \put(0,0){\line(1,0){15}} \put(0,0){\line(1,0){15}} \put(0,0){\line(1,0){15}} \put(0,0){\line(1,0){15}} \put(0,0){\line(1,0){15}} \put(0,0){\line(1,0){15}} \put(0,0){\line(1,0){15}} \put(0,0){\line(1,0){15}} \put(0,0){\line(1,0){15}} \put(0,0){\line(1,0){15}} \put(0,0){\line(1,0){15}} \put(0,0){\line(1,0){15}} \put(0$ D<br>2345 개의 차의<br>0450 <mark>등의 개의</mark><br>0670 <u>국의 국제</u>  $\begin{array}{r} \hline \rule{0pt}{2.2ex} \\ \rule{0pt}{2.2ex} \frac{1}{2} & \frac{1}{2} & \frac{1}{2} \\ \hline \rule{0pt}{2.2ex} \\ \rule{0pt}{2.2ex} \frac{1}{2} & \frac{1}{2} & \frac{1}{2} \\ \hline \rule{0pt}{2.2ex} \\ \rule{0pt}{2.2ex} \frac{1}{2} & \frac{1}{2} & \frac{1}{2} \\ \hline \rule{0pt}{2.2ex} \\ \rule{0pt}{2.2ex} \frac{1}{2} & \frac{1}{2} & \frac{1}{2} \\ \hline \rule{0pt}{2.2ex$ 1989-2-54 **TERR** RESERVANCE  $\begin{array}{|c|c|} \hline 1^{\mu} \hbox{\scriptsize -ABR} & & \\ \hline & & \hline \\ \hline & & \hline \\ \hline \end{array}$ -atzerval **.** 中はしました。中は状況は思から中国状況の確認をすることができま varias  $1 + 600$ **THE TENNET R BUAN HELL BANNELS BUL-1-1 HANDROOM**  $17 - \lambda$ Bases  $\mathbb{R}$ time. **88 38 31**  $\alpha$  $\begin{array}{c}\n\text{F-AB} \\
\hline\n\end{array}$ **(イメージ)**

Ina

**MARIAN CORR CA** 

**EFA** Homework<br>High April Gammad<br>High <sub>Top</sub> Apr

 $\begin{picture}(120,111){\small\bf 1} \put(120,111){\small\bf 1} \put(120,111){\small\bf 1} \put(120,111){\small\bf 1} \put(120,111){\small\bf 1} \put(120,111){\small\bf 1} \put(120,111){\small\bf 1} \put(120,111){\small\bf 1} \put(120,111){\small\bf 1} \put(120,111){\small\bf 1} \put(120,111){\small\bf 1} \put(120,111){\small\bf 1} \put$ 

--

2008年77230 西南 2016 - 0<sup>17</sup> - 199780303 - 東京 - 277 - 1<br>2008年77330 西南 2015 - 272 - 28210331321 - 美宮 - 27<br>2008年77330 西南 1918 - 272 - 1 198870811 - 東京 - 272 - - 1<br>2008年77330 西南 1918 - 272 - 273 - 198880811 - 東京 - 273 - 1<br>200

 $-10$ 

#### **収納代行利用FA 収納代行未利用FA**

#### **⑦FA承認**

所属の都道府県サッカー協会(FA)にて申請内容の確認が出来次第、メールがチーム登録 責任者(代理含む)・チーム連絡先担当者へ送信されます。

納付いただく登録料の合計金額および明細が、KICKOFFから確認できます。確認方法は、 次の⑧の流れをご覧ください。

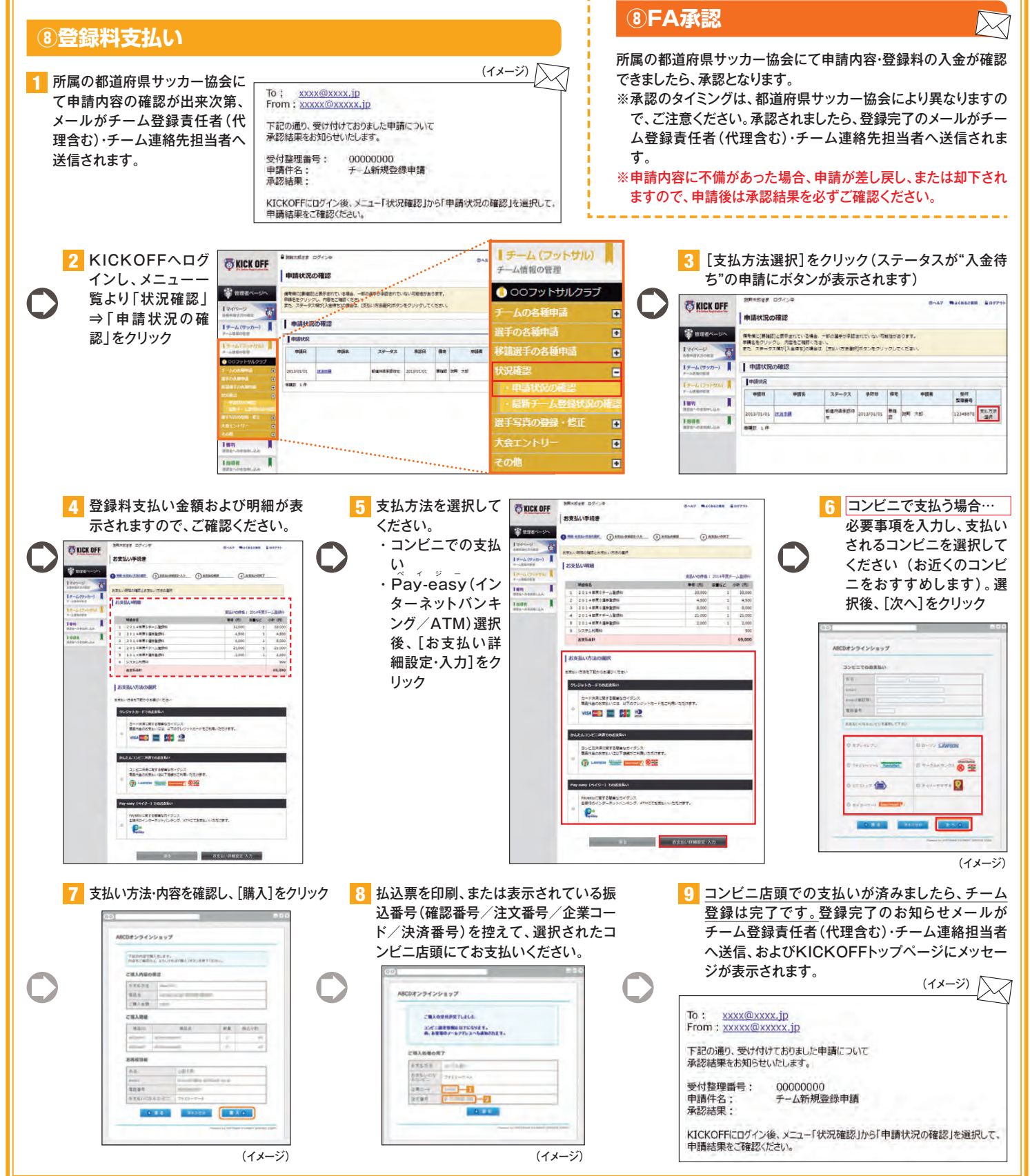

**⑦登録料支払い**

納めてください。

登録料とお支払い方法などは、都道府県サッカー協会(FA)により 異なります。所属される都道府県サッカー協会の案内にしたがって

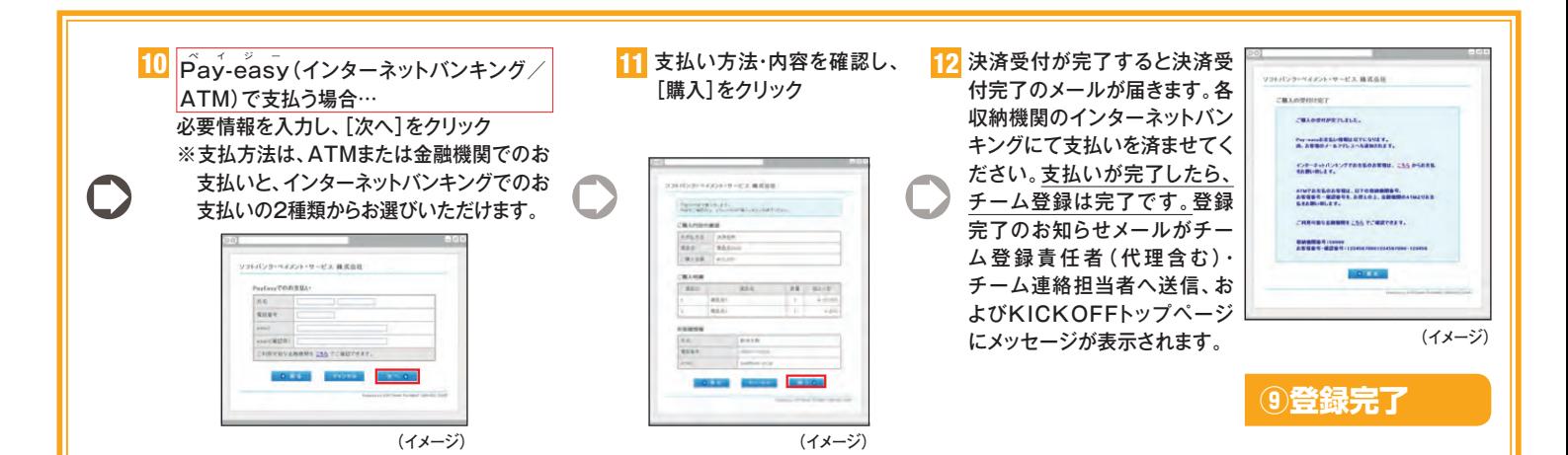

#### **[収納代行利用時の注意]**

- ●利用するコンビニエンスストアにより、支払いに必要な情報が異なります。画面上に表示される情報をよく確認 してください。
- ●支払方法選択後、7日を経過すると選択した支払情報が無効となります。支払方法を選択されましたら、速やか に、選択された方法で支払い手続きをしてください。
- ●支払額が30万円を超える場合は、「銀行振込」となります。この場合、システムで表示された金額での支払をお 願いします。

※表示金額以外の金額で振込みをされた場合、システムエラーが起こり、登録が完了しません。

**[収納代行利用時のシステム利用料]**※ 1 申請あたりの決済額が 30 万円を超える場合は、下記のシステム利用料 + 振込手数料が必要になります。

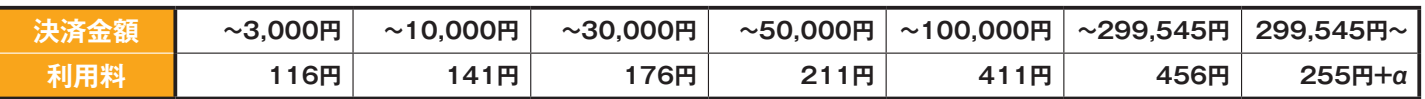

#### **⑩電子登録証出力**

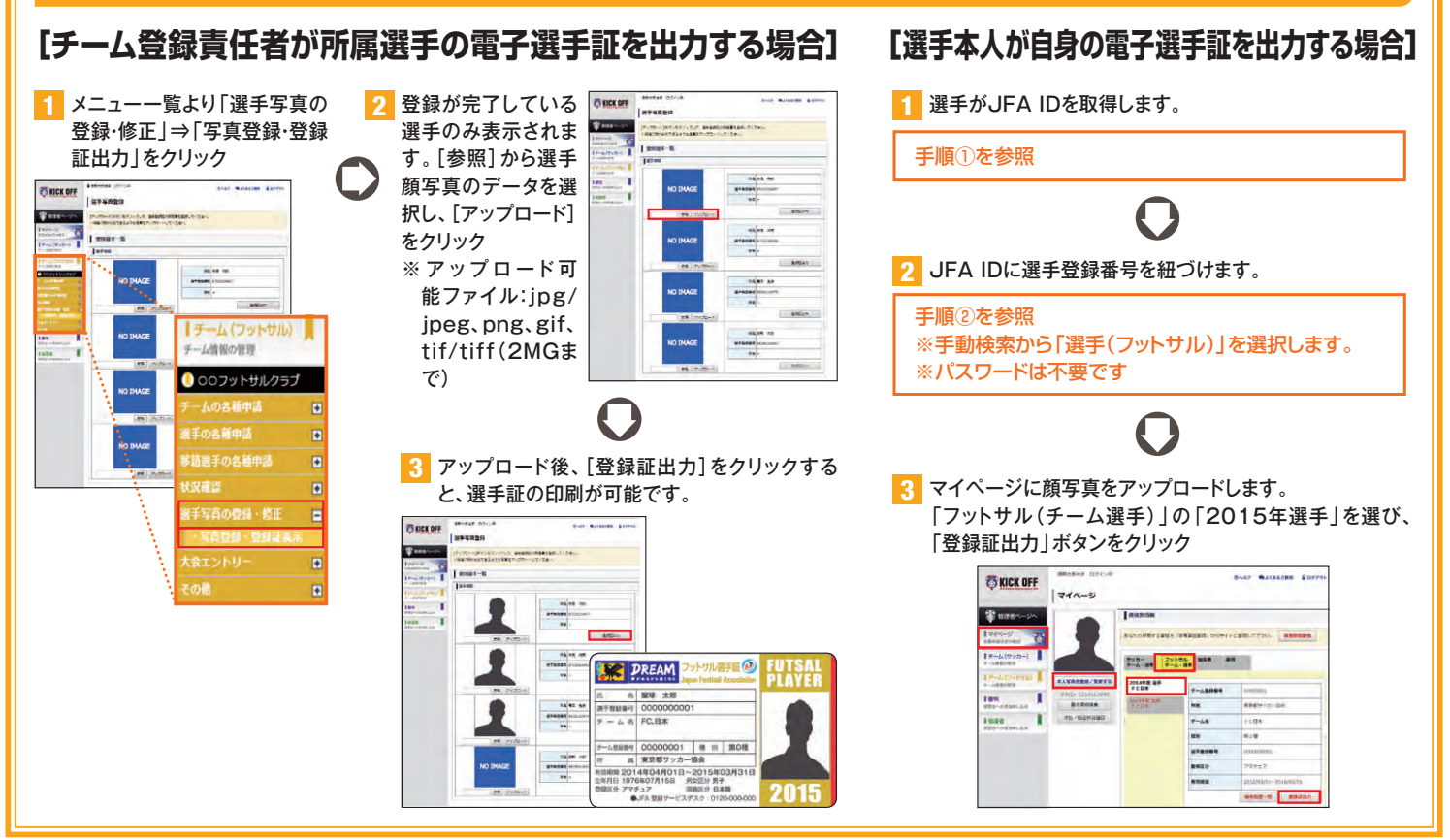

## 参加チーム向けガイド **新KICKOFF 大会エントリー**

#### **1. KICKOFFへのアクセス**

以下のURLを入力して、KICKOFFのログインページに アクセス

#### https://jfaid.jfa.jp/

チーム代表者JFA IDのログインIDとパスワードを入力

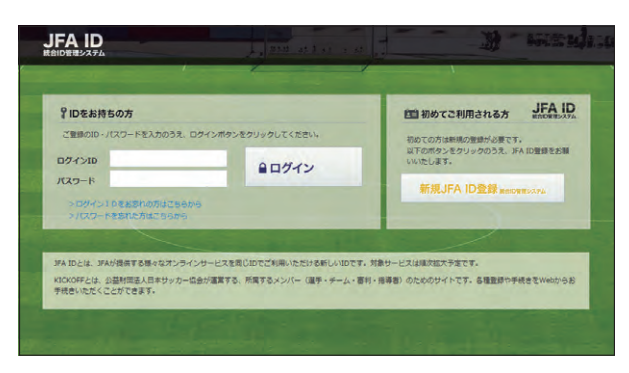

#### **2. エントリー項目の入力**

エントリー手続きは、以下の流れになります。

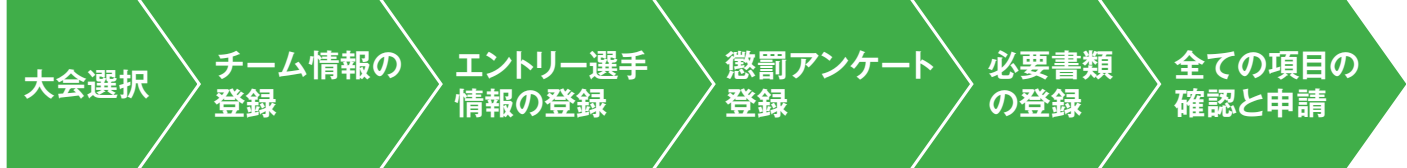

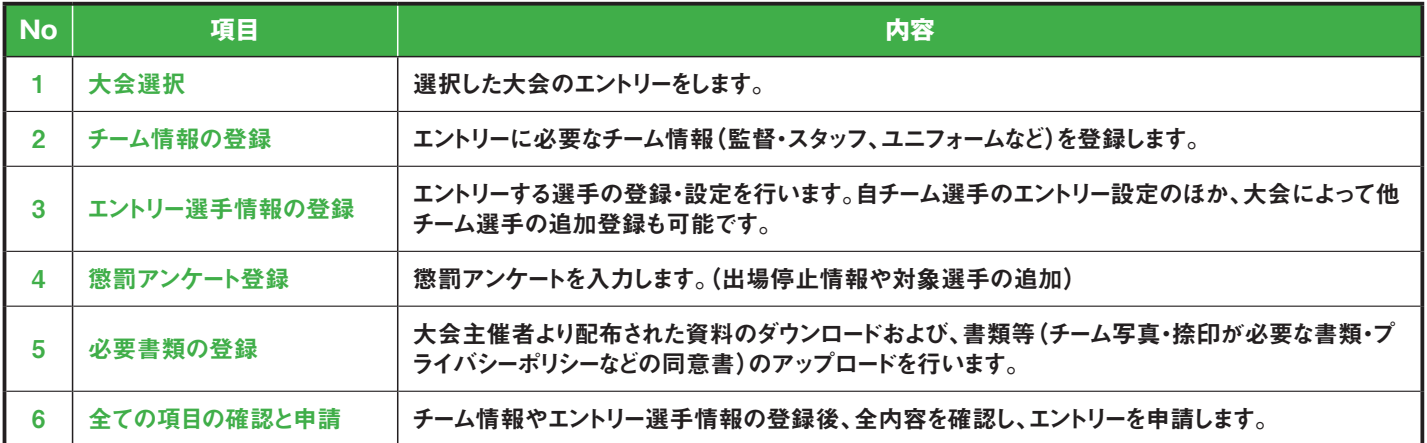

#### 2.1 大会選択

①「大会」のボタンをクリックします。

からの操作となります。

- ②エントリー可能な大会・チームが表示されます。エントリーする大会・ チームを選択します。
- ※大会・チームが表示されない場合は、参加チームとしての設定がされ ていませんので、運営担当者へご連絡ください。
- ※複数チームエントリーの場合には、仮のチーム名が表示されている事 があります。次以降の画面でチーム名を変更していただきます。 ※申請が差し戻された場合や、途中保存後に再開する場合も、この画面

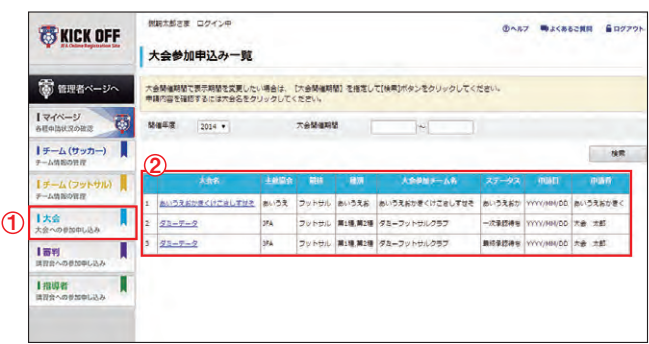

#### 2.2 チーム情報の登録

チーム情報の登録画面では、「基本情報」「チーム連絡先」「ユニフォー ム情報」「監督情報」「コーチ情報」「帯同審判情報」「その他スタッフ情 報」をご記入ください。

「監督」欄には、参加申込チームに登録されている監督の情報が表示さ れています。その監督をそのまま使用する場合は、「監督情報を使用す る」をクリック。使用しない場合は、その他スタッフ欄に、監督を記載して ください。

帯同審判員は、大会で指定されている場合を除き、記載しないでください (記載すると、大会にエントリーできるスタッフ数が減ります)。

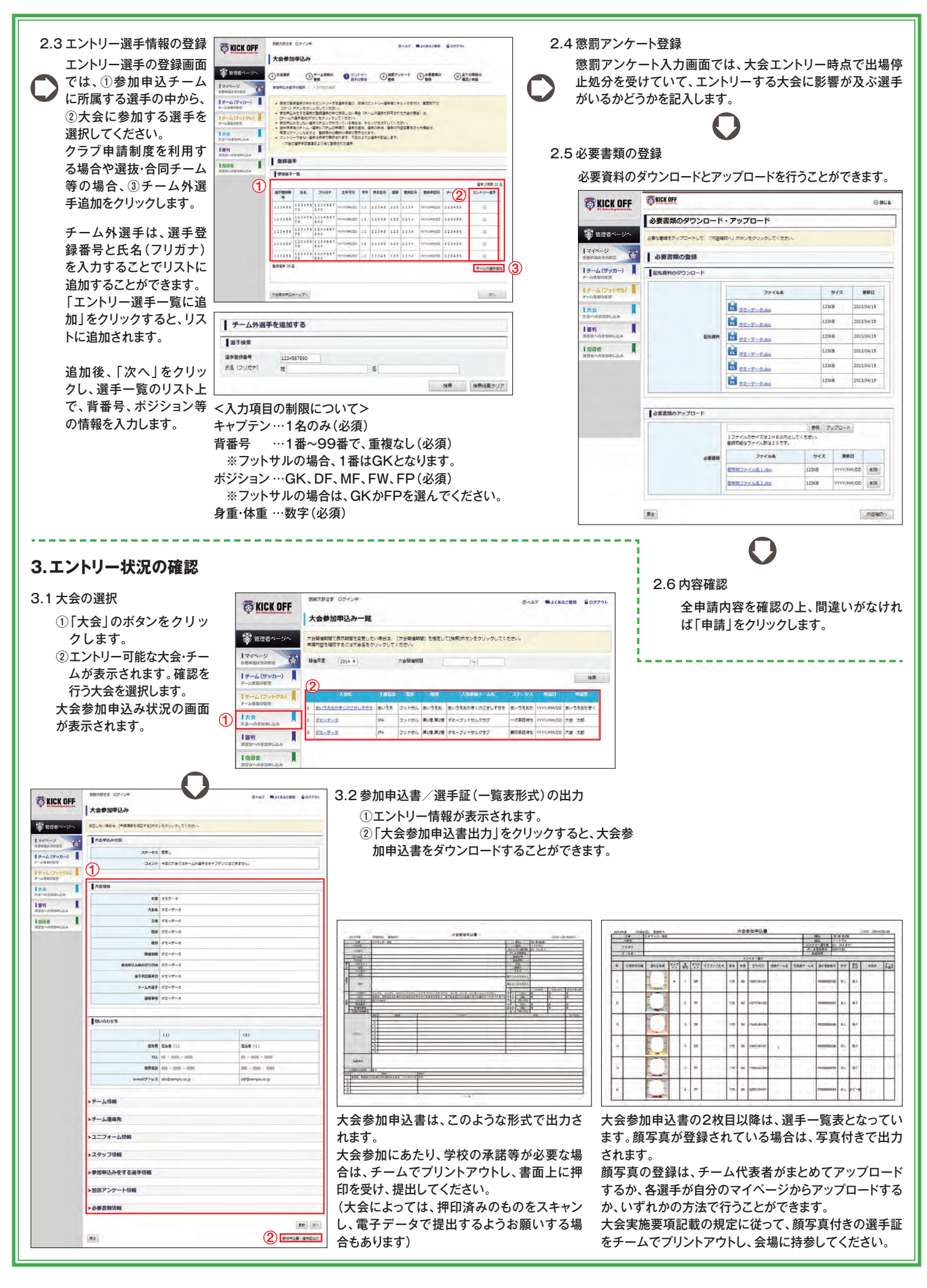

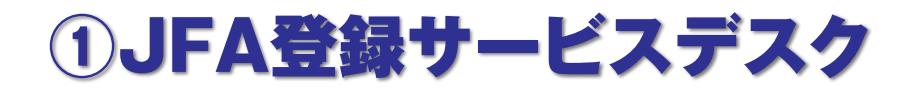

登録、KICKOFFに関する質問は JFA登録サービスデスクまでお問い合わせください。

JFA登録サービスデスク(平日 10:00〜17:30)

## 電話番号:050-2018-1990 FAX番号:03-6682-5903 <sup>E</sup>メール:jentry\_servicedesk@jfa.or.jp

## ②登録説明ページ

登録に関連する情報は以下のサイトでご確認ください。

http://www.jfa.jp/registration/

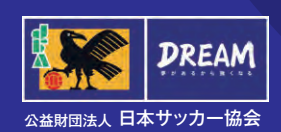

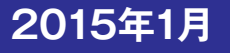